能仁家商學生出席狀況及獎懲紀錄資料查詢操作說明

- 1. 登入本校網站首頁
- 2. 點選校務資訊/課表查詢

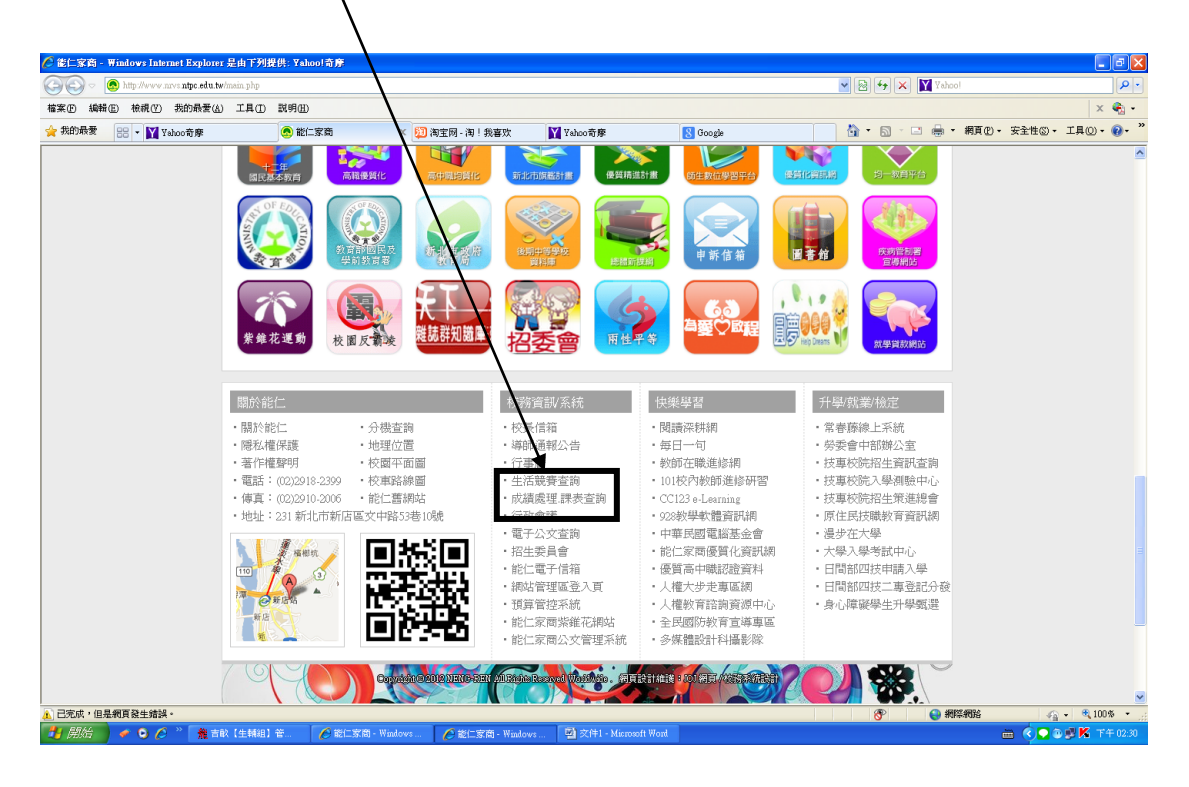

## 3.點選學生資訊

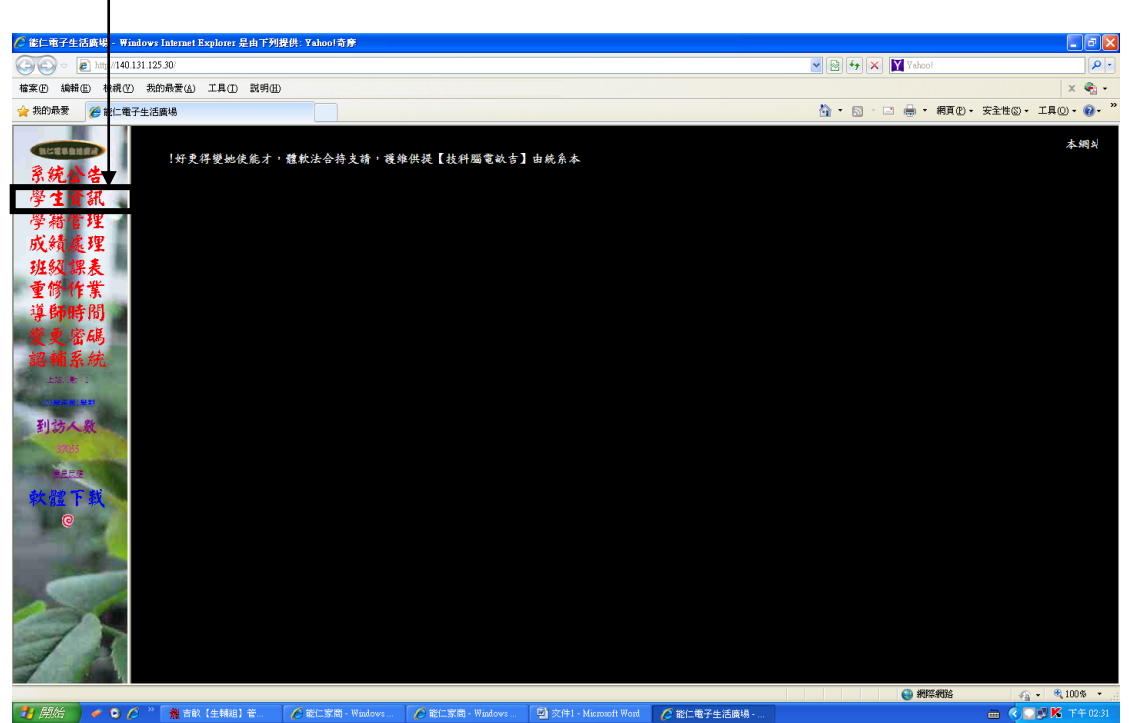

## 4.使用者名稱【學生身分證字號】

5.使用者密碼【學生出生年月日共計 6 碼】

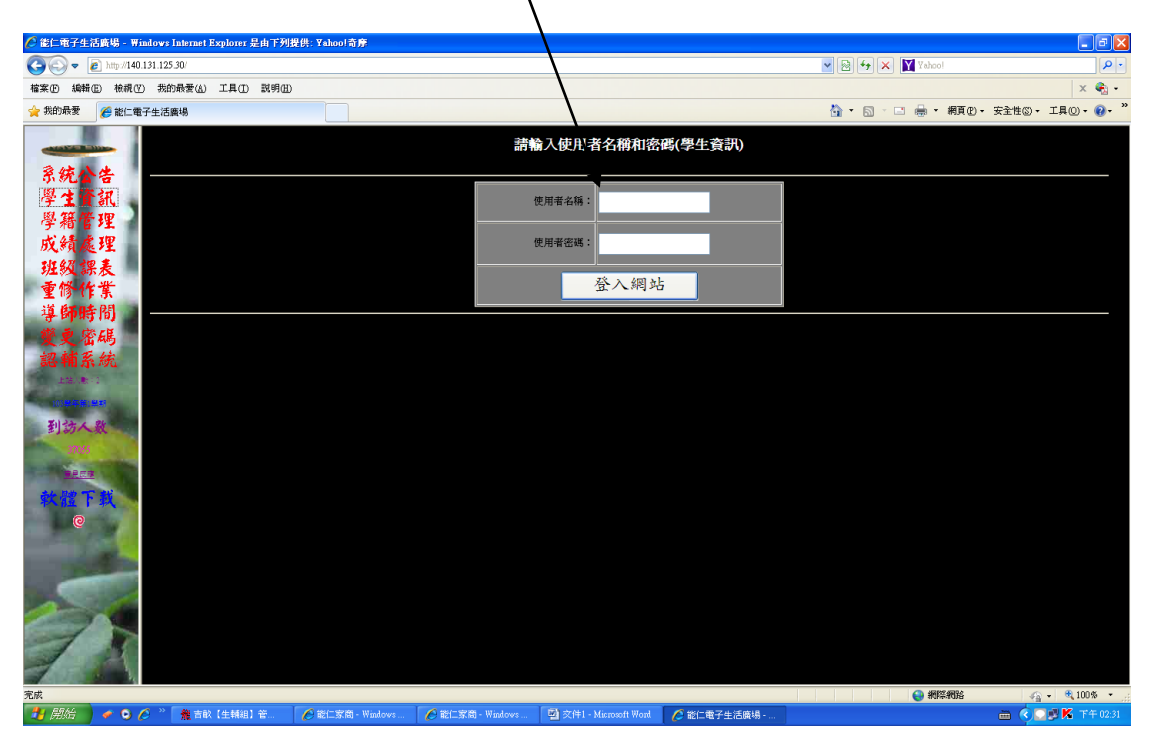

## 6.選擇查詢項目---【出席狀況或獎懲狀況】

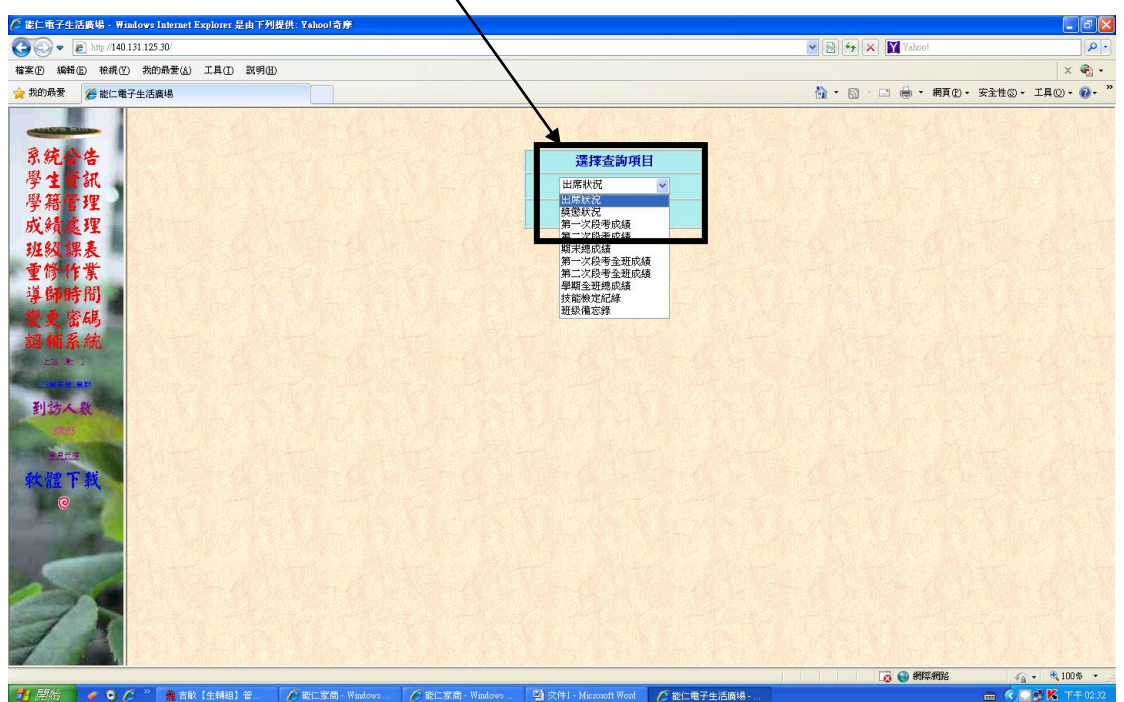

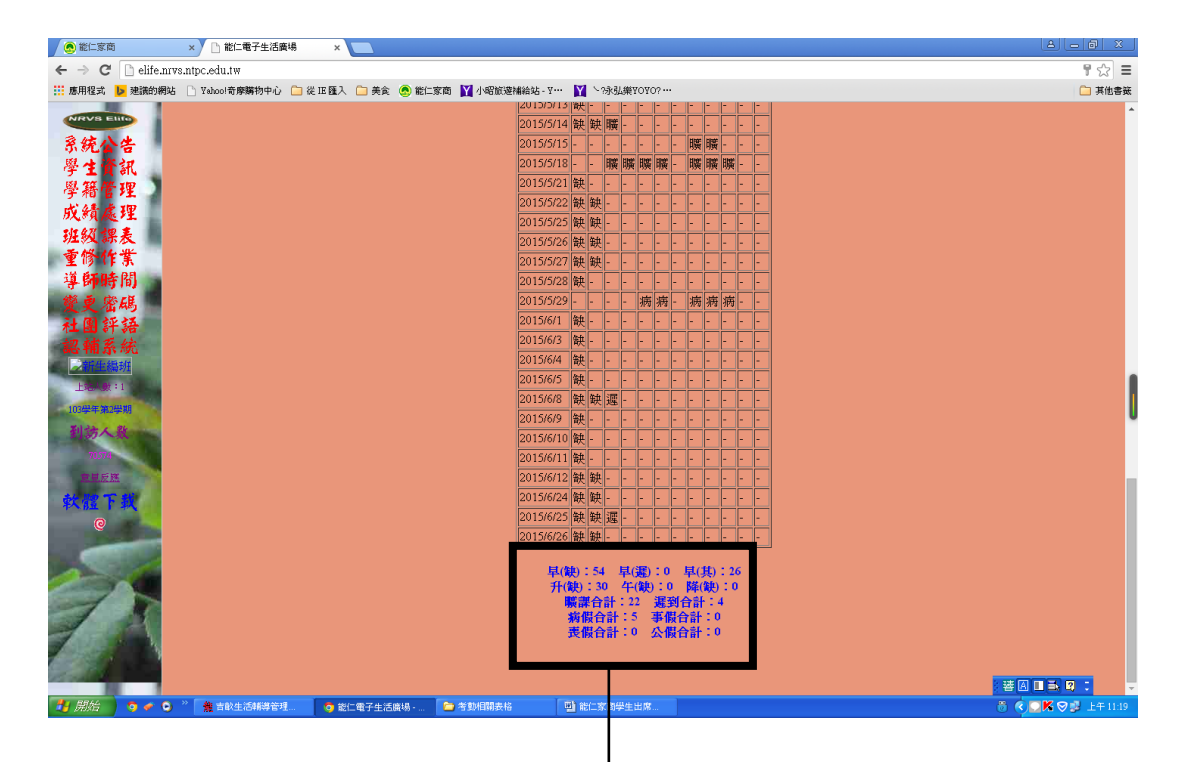

備註:

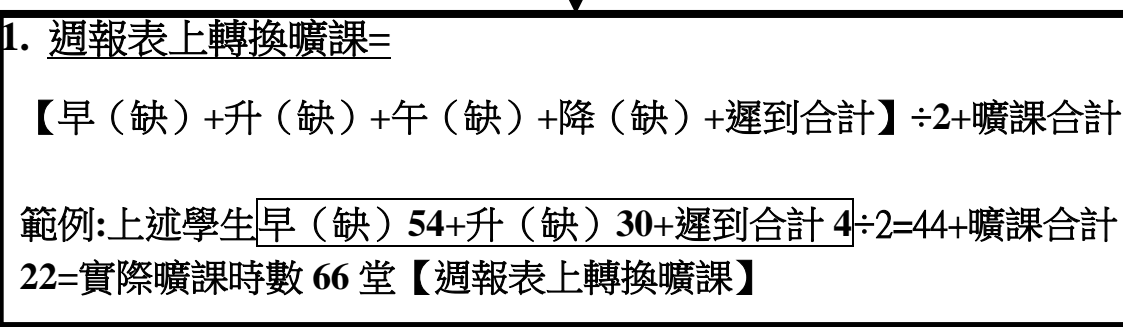

**2.** 本校網站學生資訊系統上之出席狀況及獎懲紀錄僅供學生 参考使用,詳細出席狀況及獎懲紀錄仍以本校生輔組電腦 系統結算之紀錄為實際結果。